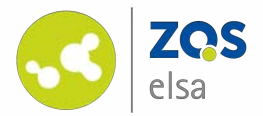

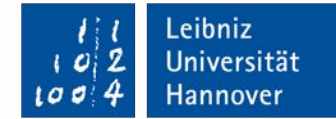

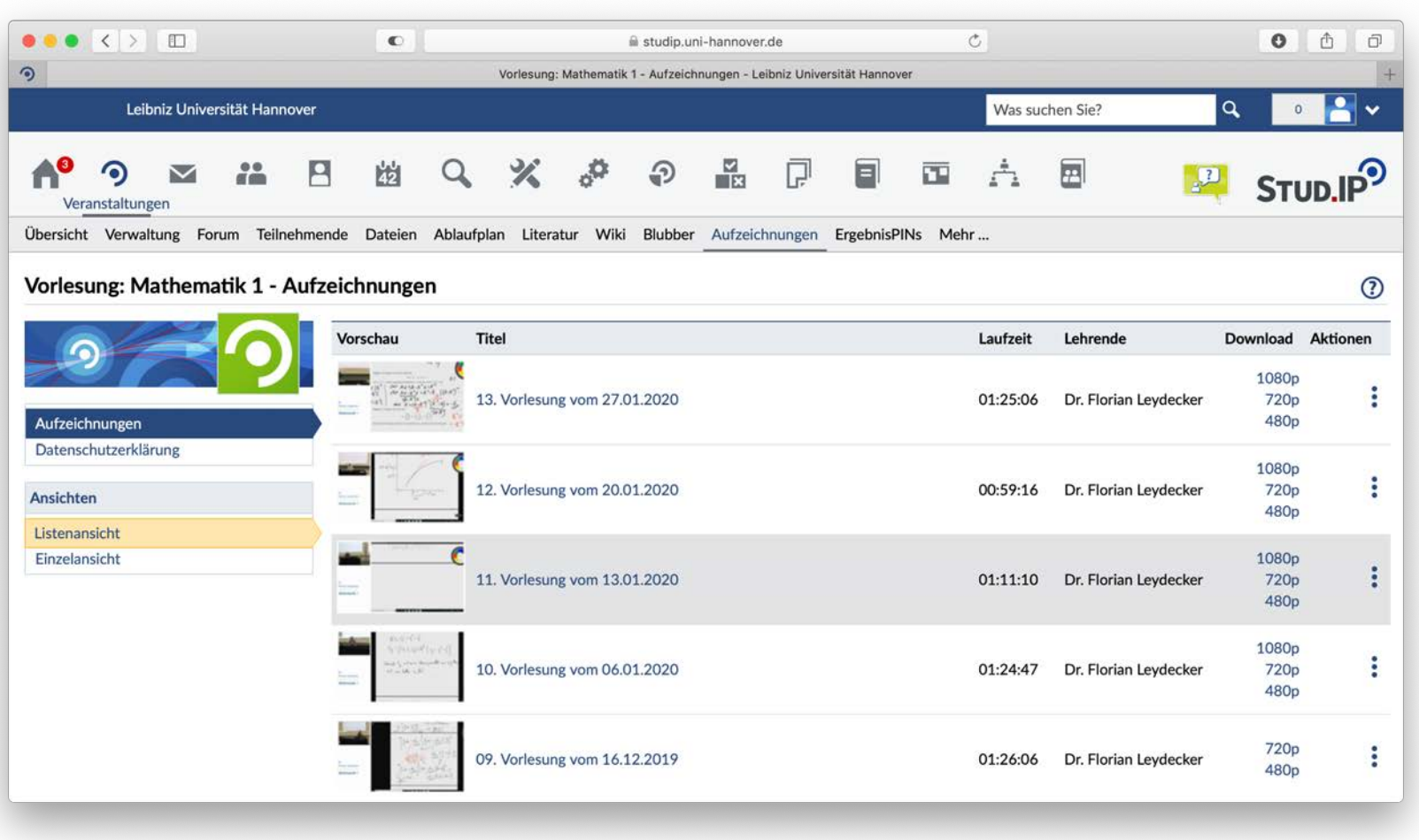

## **Flowcasts – upload video files**

Upload of videos to view on Stud.IP

## **#1 Login**

In case you are not yet activated for flowcasts please contact: [flowcasts@zqs.uni-hannover.de](http://zqs.uni-hannover.de) or the E-Learning Support: +49 511 762 4040

Your mail should contain the following:

- **Name of your course**

- **Email address** for your account

*You may choose a functional mail address which might be used by several users.*

You can log in at [https://flowcasts.uni](https://flowcasts.uni-hannover.de/login)hannover.de/login.

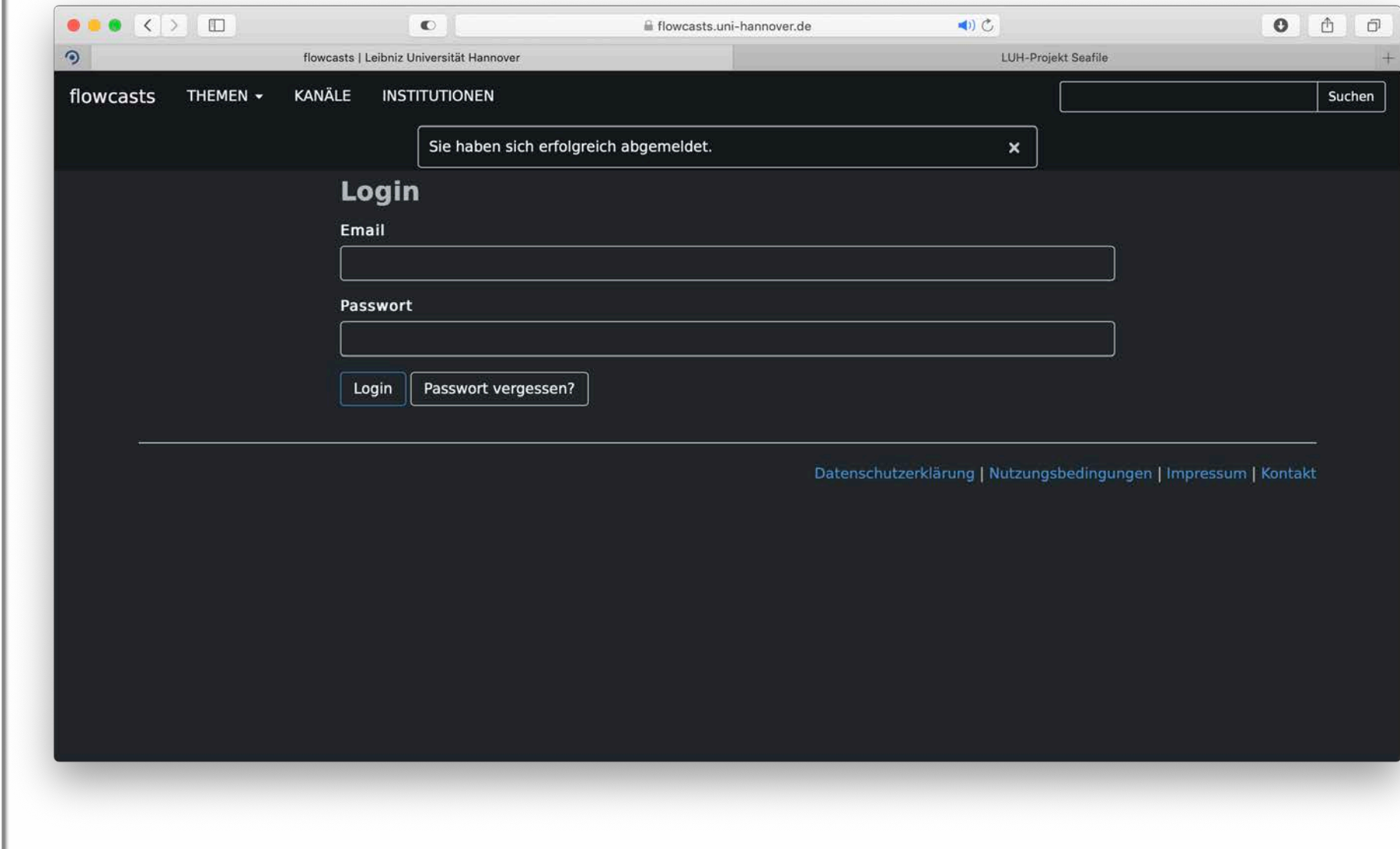

## **#2 Channel overview**

On the following page you will see an overview of your channels. Every channel is correspondent with one of your courses.

Clicking on a channel expands it and you can view all available recordings.

Clicking on the empty page icon on the far right enables you to upload a new video.

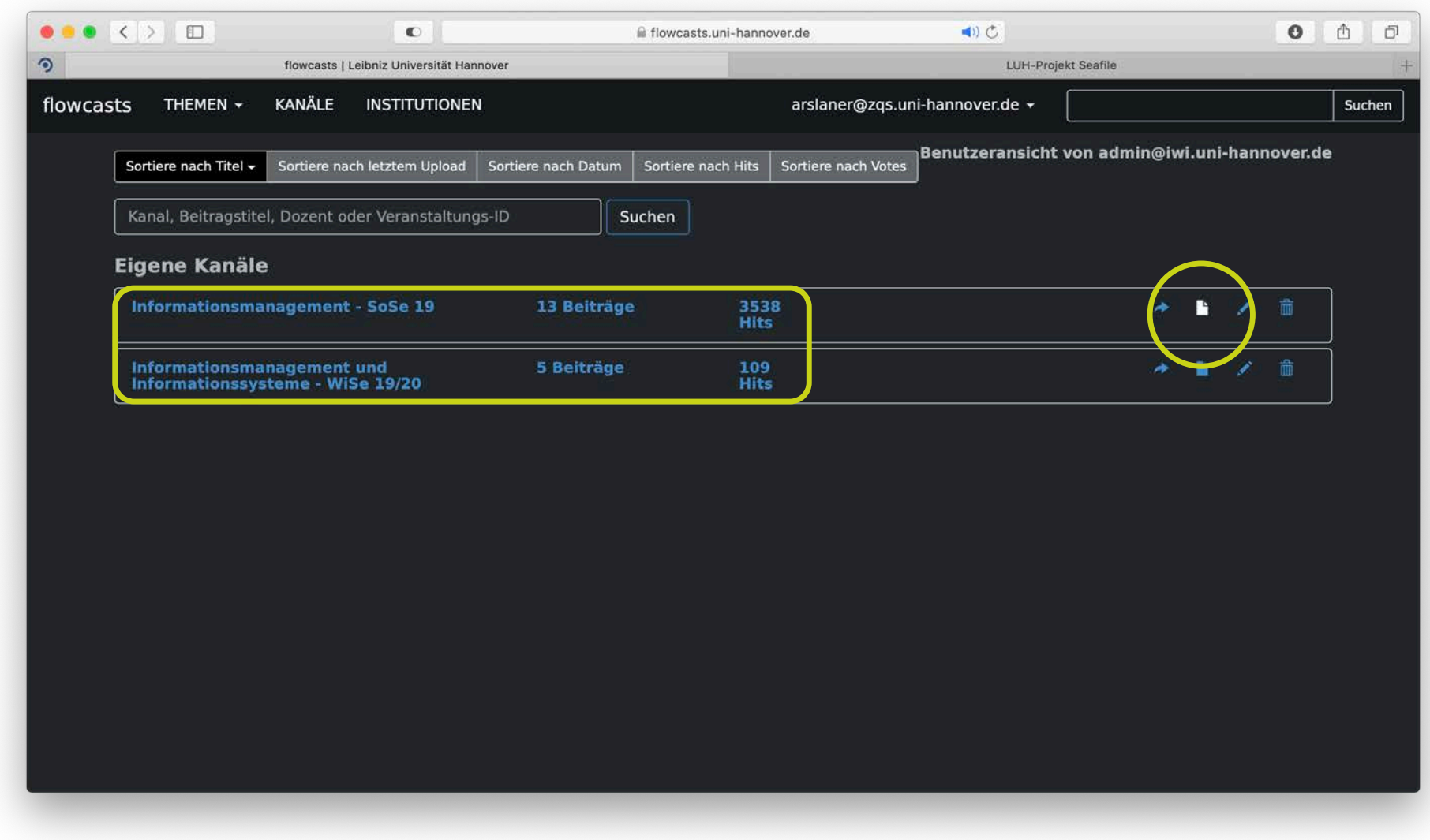

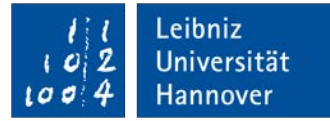

#### **#3 Video upload**

Enter a name for your course.

We recommend using a numbered system and the use of a date for every upload. Of course you may also use a specific title referencing the contents.

Information input in the description field will appear on Stud.IP next to the video.

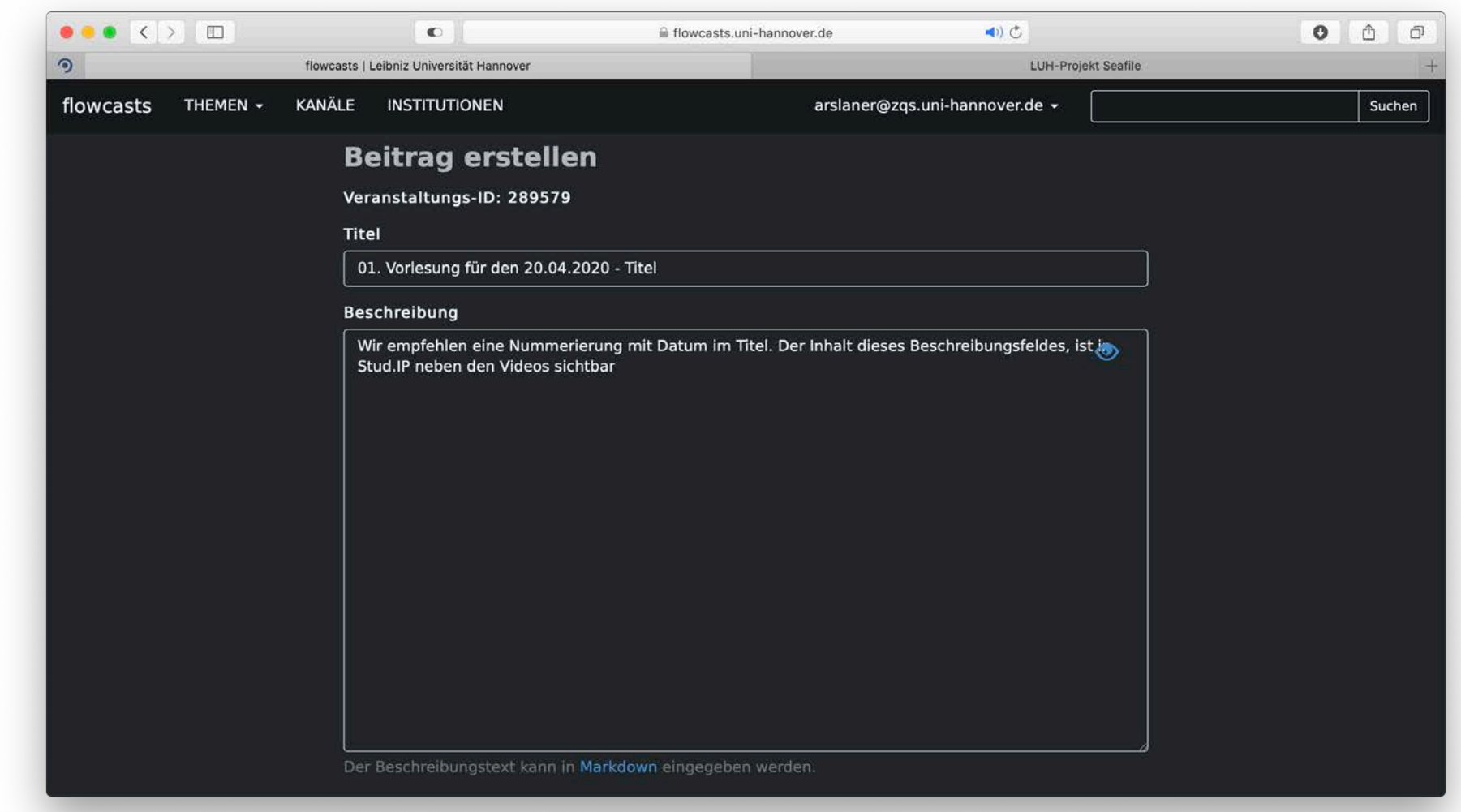

You will see further options upon scrolling down the page.

The field Ordner (folder) remains empty and has no specific function.

The fields Einstellungen Dozent (settings for teacher), Whitelist and Workflow are preset with a default setting.

You have the option to make your video downloadable on Stud.IP.

Please click on "Datei auswählen" (choose file).

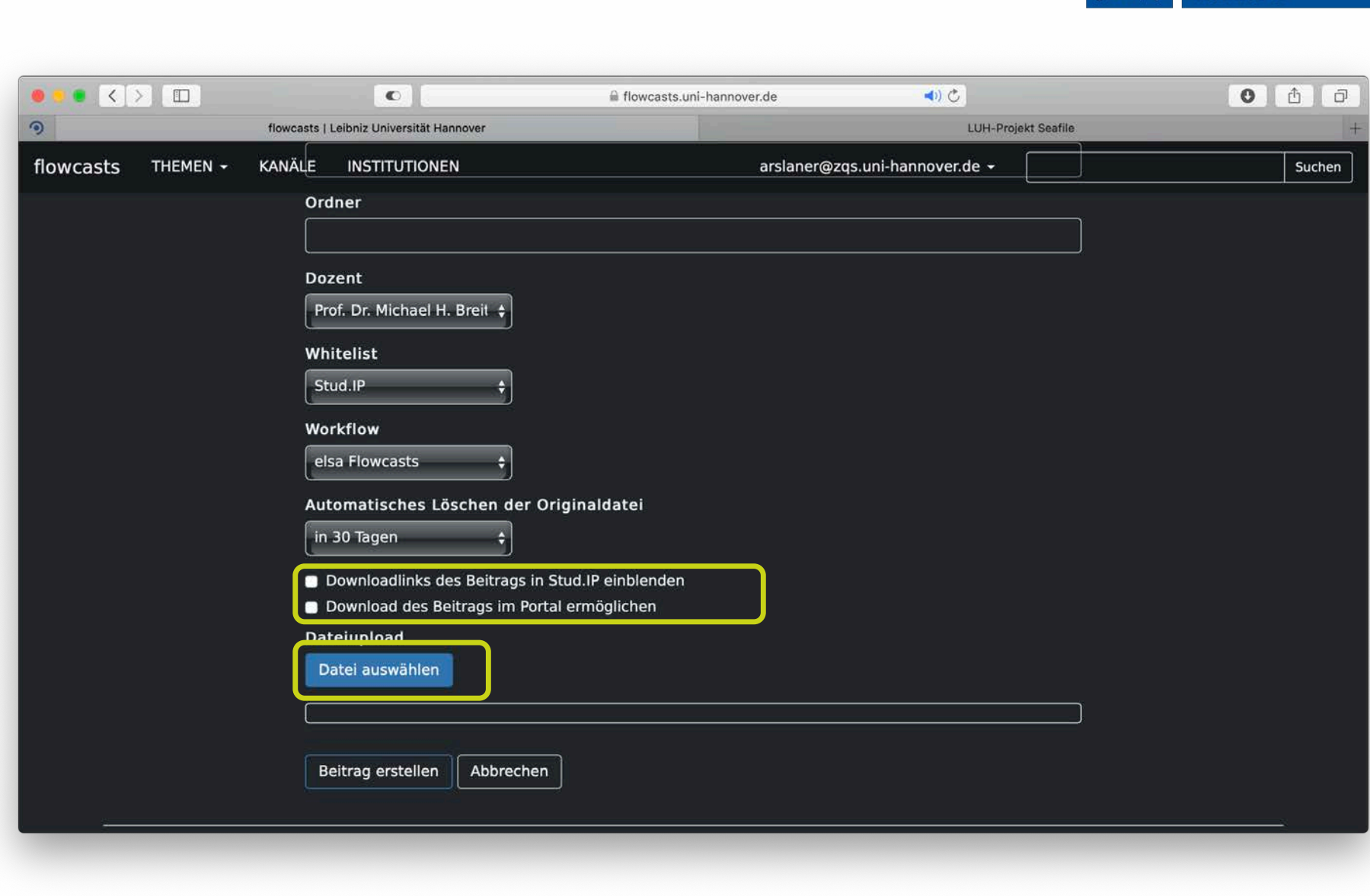

Leibniz Universität Hannover

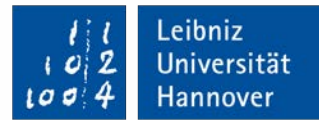

In the pop- up window, please choose the recording you want to upload.

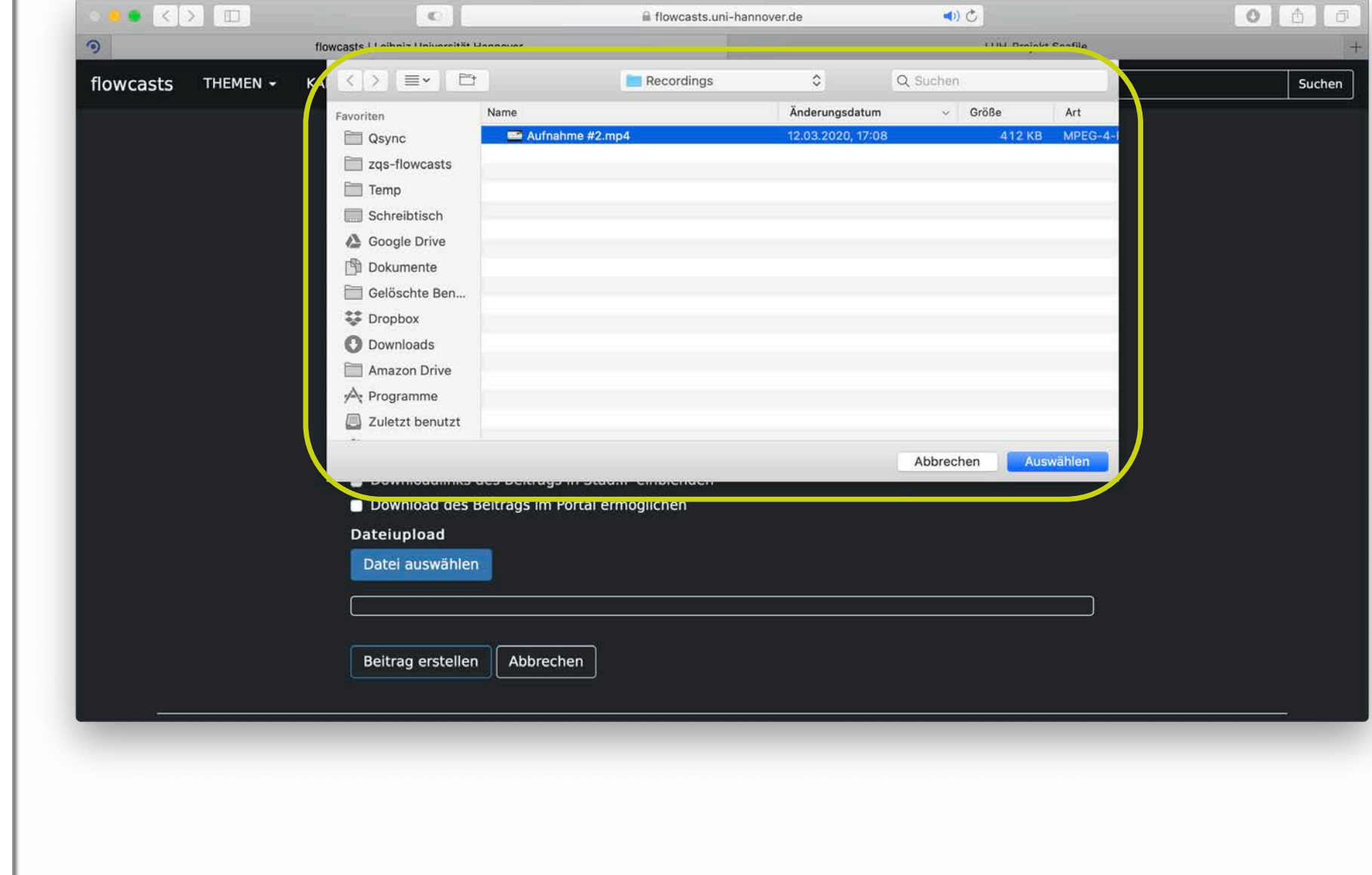

Workflows define how your video will be rendered.

*"Standard Workflow"* does not change your video at all. It's only converted into several resolutions.

*"elsa Flowcasts"* will add an intro and outro as well as some basic audio adjustments. The intro shows the title of your video and name of lecturer ("Dozent").

"elsa Flowcasts" will distort your video if it is not uploaded in a 16:9 aspect ratio.

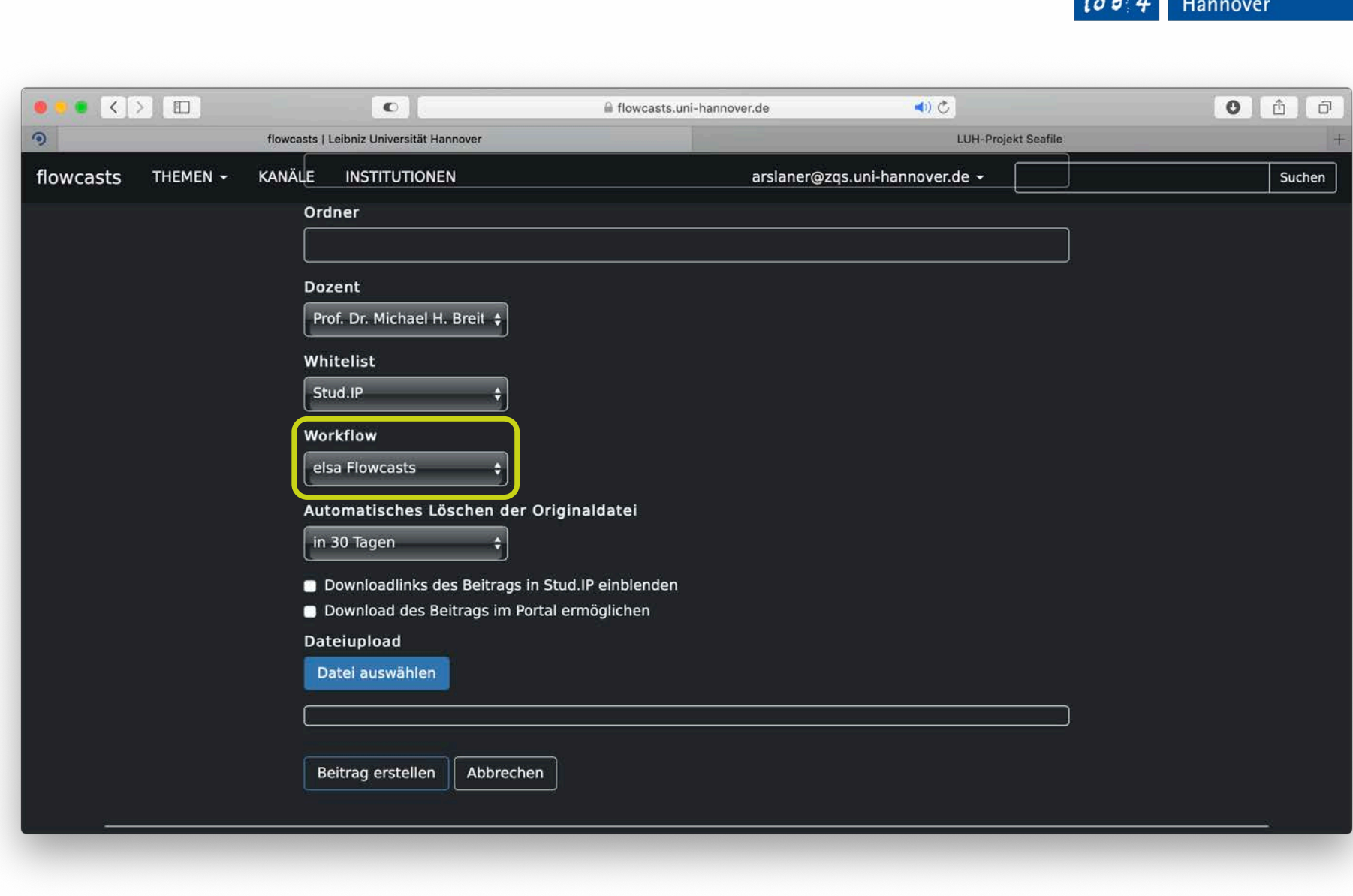

Leibniz  $\boldsymbol{o}$  2 Universität Now click on "Beitrag erstellen" (create new post).

The bar above the button gives you an overview of the progress of your upload. Please remain patient until the bar has filled and the page has reloaded automatically.

Should the upload take too much time and cancels due to a timeout we recommend splitting the videos into multiple parts or using a lower resolution and/or bitrate during recording.

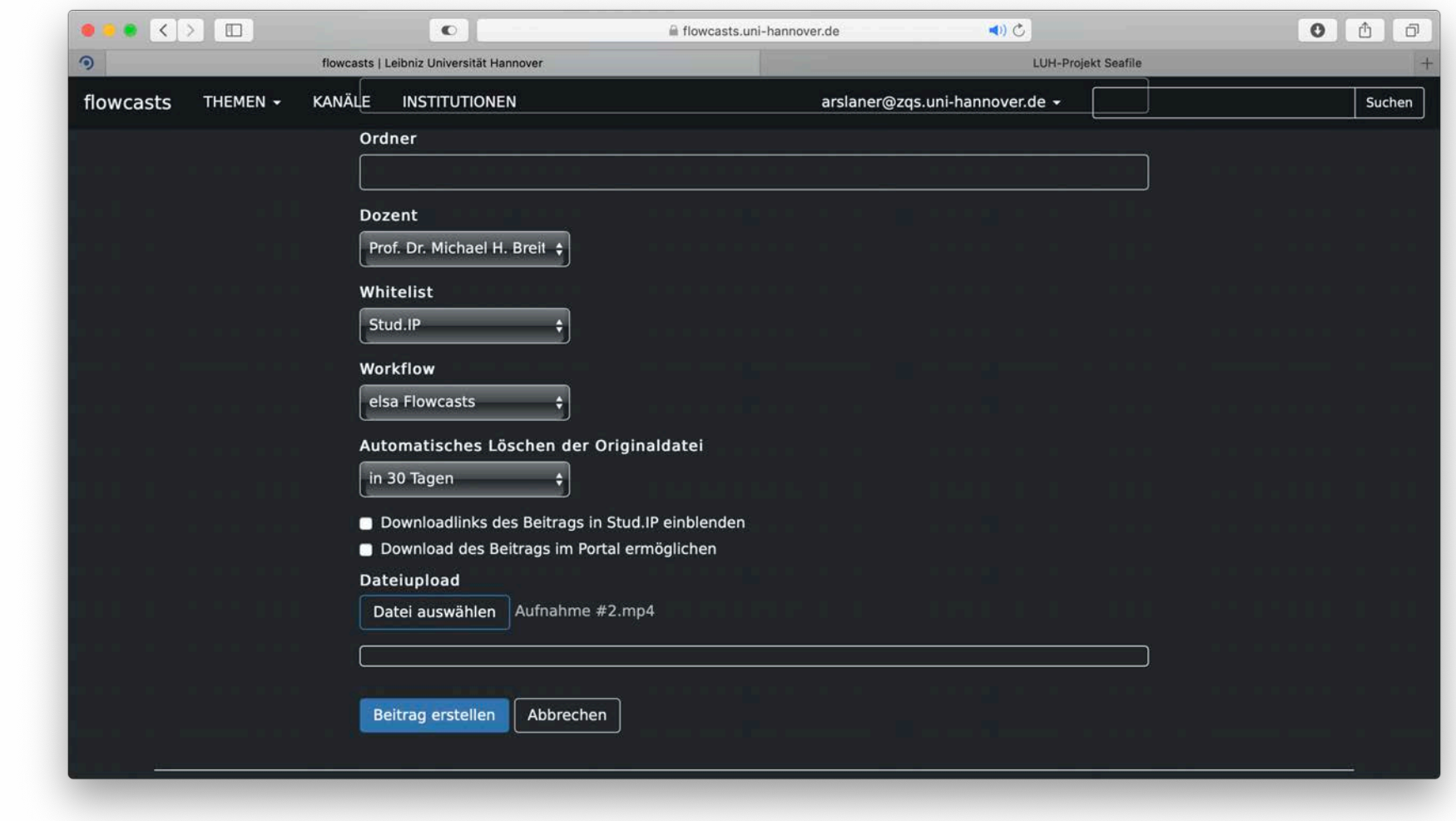

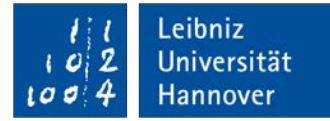

Once the page has refreshed you will once again be presented with the channel overview and currently processing videos that may be queued up by other users.

The stated completion time is an estimate based on earlier uploads. It does not neccessarily represent the actual conversion time.

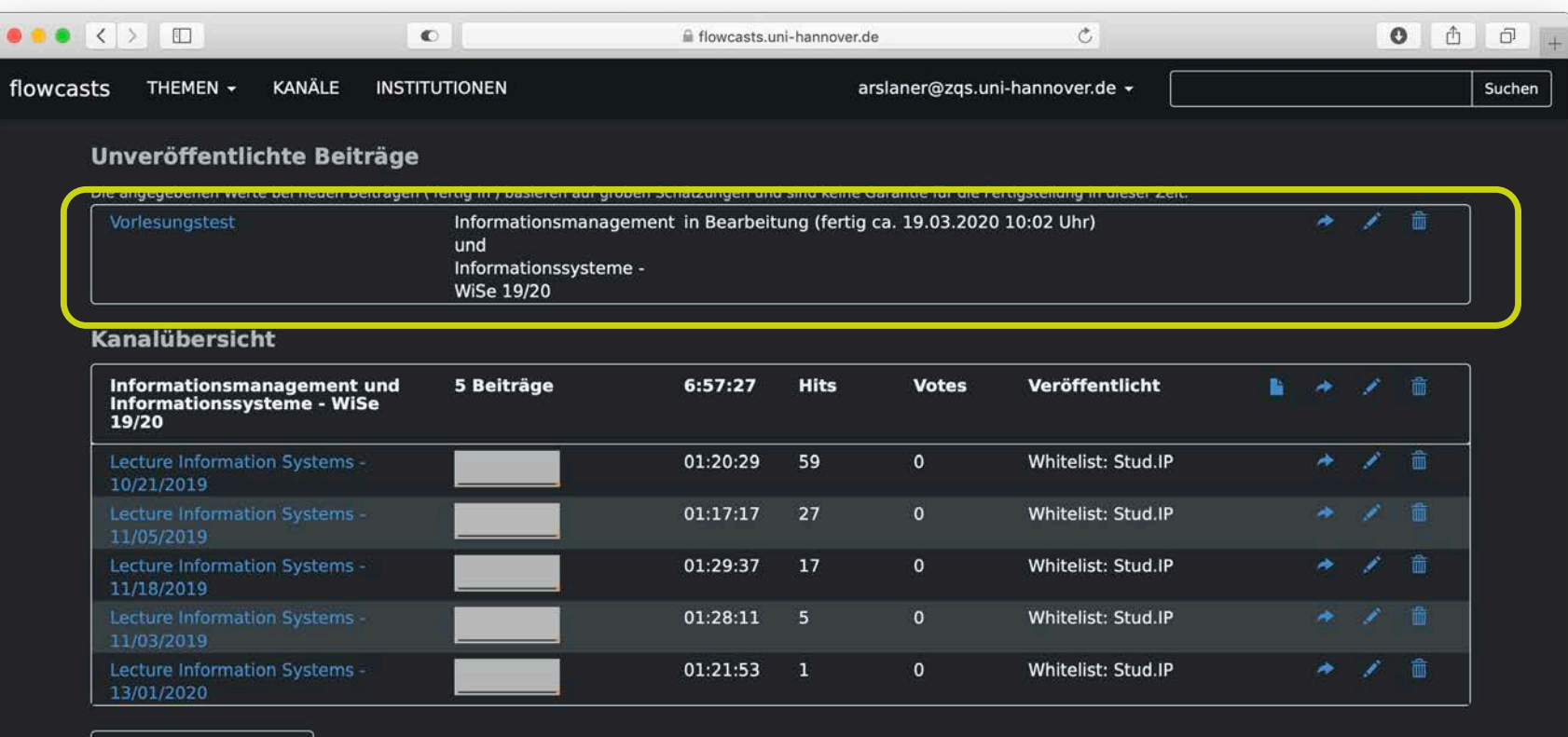

Zurück zur Verwaltung

#### **#4 Conclusion**

After your video finishes uploading and conversion you will be notified via email.

You will also be notified of the link to view your video.

In case you want to hand over the link with the option to directly download please append the URL with the prefix: "/res0720.mp4" (without quotation marks).

Should your upload fail, try it for a second time after a bit of time has passed or contact our support.

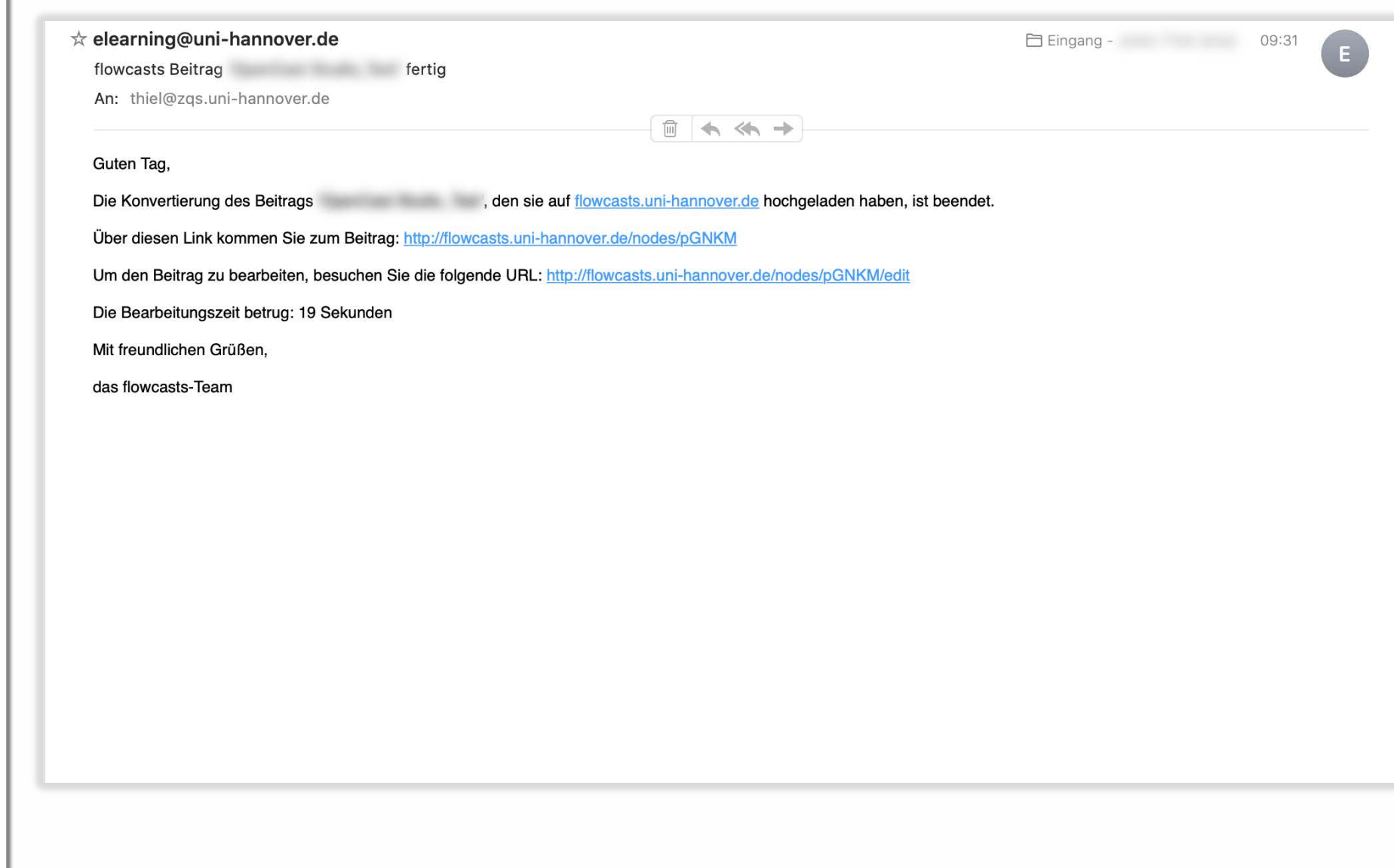

Leibniz Universität Hannover

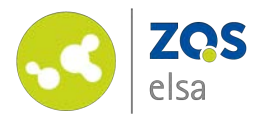

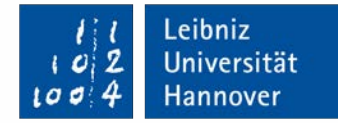

# **E-Learning Support**

**Mail** elearning@uni-hannover.de **Telefon** *+49 511 762 4040*